# Documentation of Forex-Metrikanalyser 2023-2024 (c) Thomas Nickel

tnickel@gmx.de

09.04.2024

V1.0

Update with some Robustnesstests

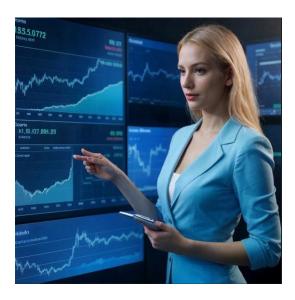

# Inhalt

| 0 Introduction                                          | 4  |
|---------------------------------------------------------|----|
| Motivation:                                             | 4  |
| Overview:                                               | 5  |
| The Robustnesstests                                     | 6  |
| How this all works together.                            | 6  |
| 1 Installation of the Metric-Analyser                   | 7  |
| 2 Configuration                                         | 8  |
| Directory Structure of the Metrikanalyser               | 8  |
| Set Tableroot-Path and directories                      | 9  |
| 3 CalcCorrelation StepByStep                            | 10 |
| Step1: Generate 5000 Strategies with the StrategyQuantX | 11 |
| The Workflow:                                           | 11 |
| The generator:                                          | 12 |
| The OOS1-Filter                                         | 12 |
| The Endtest                                             | 13 |
| Step2: Export Databases                                 | 14 |
| 2.1 Check Config                                        | 14 |
| 2.2 Check Metrikanalyser View                           | 14 |
| 2.3 Export Database Retested into Metrikanalyser _0_dir | 15 |
| 2.4 Export Database Endtest into Metrikanalyser         | 16 |
| Step3: Calc Correlation                                 | 16 |
| 4 Calc and Optimize                                     | 17 |
| Some more data preparation                              | 17 |
| Step1: Export SQX3/SQX4-Format:                         | 18 |
| Step2: Export SQX3-Format:                              | 19 |
| Step3: Export SQX4-Format                               | 19 |
| (I) Use all Metrics                                     | 20 |
| (II) Use only some Metrics                              | 24 |
| Step1: Switch to UseOnlySelectedMetrics                 | 24 |
| Step2: Select Metrics to optimize.                      | 24 |
| Step3: Click Calc and Optimize                          | 26 |
| Step4: Evaluation of the Result                         | 26 |
| Step5: Show deeper in the Result                        | 27 |
| Step6: Configure the found Filter in SQX                | 29 |
| The great and groups                                    | 20 |

| 5 The Demo Step by Step                                    | 31 |
|------------------------------------------------------------|----|
| Step1: The Installation process                            | 31 |
| Step2: Check configuration                                 | 32 |
| Step3: Calc Correlation                                    | 33 |
| Step4: Searching optimal filter rules                      | 34 |
| Step5: Load found SQX files in the StrategyQuantX          | 37 |
| Step6: Optimize only selected Attributes                   | 37 |
| Step7: Introduce the Demo workflow (Metrikanalyser Demo01) | 40 |
| 1: Clear Databanks                                         | 40 |
| 2: Build Strategies                                        | 40 |
| 3: OOS1                                                    | 41 |
| 4: OOS2                                                    | 41 |
| 5: EURJPY                                                  | 41 |
| 6: USDJPY                                                  | 41 |
| 7: Skluz                                                   | 41 |
| 8: MC Param                                                | 41 |
| 9: Clear Endtest                                           | 41 |
| 10: Endtest                                                | 42 |
| 11 Call external script                                    | 42 |
| 12 Save to files sq3                                       | 42 |
| 13 Save to files sq4                                       | 43 |
| 14 Export databasedir dir0 (The OOS1-Database)             | 43 |
| 15 Export databasedir dir99                                | 44 |
| 16 Clear databanks                                         | 44 |
| 17 Create portfolio                                        | 44 |
| 18 Go To Task                                              | 44 |
| Some Hints:                                                | 44 |
| 6 Metrikanalyser with Robustnesstests                      | 44 |
| Calc Correlation                                           | 45 |
| Calc and Optimize Example1                                 | 47 |
| How can we interpret the result now?                       | 49 |
| Appendix                                                   | F2 |

### 0 Introduction

## Motivation:

Why do we need the metrics analyser?

Why isn't it enough for us to simply generate strategies and then take the most robust ones to trade? I have found that in order to generate strategies successfully, the following things must be fulfilled. The settings in the workflow/generator must be optimally coordinated.

The generator has to generate *more good strategies than bad ones*, otherwise the whole thing won't work.

On the one hand, we can first ask ourselves what a generator actually is?

You can compare a generator like this to a robot that builds a house. The goal of this robot is to build houses that don't collapse.

Of course, houses don't last forever and will eventually collapse.

You can compare this with strategy development. We generate strategies and they run for a certain time

A house that remains standing generates a certain profit every month. Of course, some houses deliver more or less profit. At some point the house collapses and we have to build a new one. The generator uses building blocks to build houses. These building blocks are the building blocks that can be found in StrategyQuantX.

Houses have certain characteristics. And this is exactly where the metrics come into play. We use the metrics to describe certain characteristics of houses.

e.g. is this a big house? Whether the house has 5 or 6 windows, or even just consists of windows? How big the entrance doors are, how many doors and how many windows the house has. Whether an oven is installed etc.

These specific characteristics are specified by the civil engineer. Sometimes the rule is just that the whole thing should be as simple as possible. So the complexity of the rules should be as low as possible.

So the expert puts together a set of rules with metrics. Then the next step is to build a house with it and check how long it will last.

The whole thing is like strategy development.

We think of metrics with associated min and max values and let the SQX generator build strategies (houses) with them.

We do a backtest and see how profitable the whole thing is (we test how long the house lasts). If the generator only produces scrap, then we won't be able to make anything useful out of this scrap as the optimization/robustness tests continue.

Therefore, again. The most important thing in strategy development is the generator.

A generator consists of.

- 1) Building blocks
- 2) TP/SL trading logic
- 3) Metrics with associated min-max values.

We can use the Metrics-Analyser to analyse and optimize part 3).

We hope this will be able to do this without over-optimization.

In order to test this precisely, we need to do a Walkflow-Analysis after creating the generator. Only with a Walkflow-Analysis can we prove that the generator works in different market phases and is not over-optimized.

In this guide I will describe the "Metrikanalyser" program. With this program you can determine the metrics for a generator.

The Metric-Analyser is freeware. So you can use the program however you want. But I would like to ask you if it helps you to generate profitable strategies that you maybe send me one or the other strategy.

#### Overview:

In Chapter 1. I will show how to install the Metrikanalyser.

In Chapter 2. I will describe the configuration of the Metrikanalyser.

In Chapter 3. I will show with an example how to calculate the Correlation of the Metrics

In Chapter 4.1 I show how to work with the Metrikanalyser with the full automatic Optimization.

**In Chapter 4.2.** I show how to use only some Metrics for the optimization process. There is a great result in chapter 4.2 I will show the improvement of the following Portfolio.

This Portfolio with contains 1000 Strategies is bad, because the Result is negative. The Equitycurve of

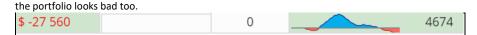

The Metrikanalyser found only one additional rule and after filtering with this additional rule the portfolio looks great.

| Net profit (Port | Mini equity cha | # of trad | Mini equity cha | # of trad |
|------------------|-----------------|-----------|-----------------|-----------|
| \$ 1 386         |                 | 0         |                 | 81        |

In this Portfolio are only 17 Strategies. The equitycurve look great.

I added only one rule to reach this result.

The solution is often very simple. However, it is often very difficult to find simple solutions. The metrics analyser helps us in this process.

I would still like to dampen my joy a bit. You have to be careful not to over-optimize with the metric analyser.

In Chapter 5. The installer installs in his new version a demo-workflow and some example data. With this demo data I explained the functionality of the Metrikanalyser. I Descripted in Chapter5 the Demonstration and the Demo-Walkflow Step by Step. You will understand the Metrikanalyser in every aspect. If you learned this all and you found a good generator, you can send it to me. I will make more detailed analysis with this generator.

In Chapter 6. I will show some examples how to work with Robustnesstests.

## The Robustnesstests

We have a really big problem with the curve fitting, this should not be underestimated. Actually, it is the central problem in automatic strategy development.

For this purpose, I added a simple robustness test to the metrics analyzer. To do this, I divide the basic set of strategies found into 6 parts. A part where we look for rules and correlation values. And 5 other parts on which we additionally check what we found. The 5 other parts are strategies that the metric analyser had not yet seen. We can therefore estimate whether the rules found are curve fitted or not.

In Chapter 6 of this documentation I will show more examples how to work with this Robustnesstests.

## How this all works together.

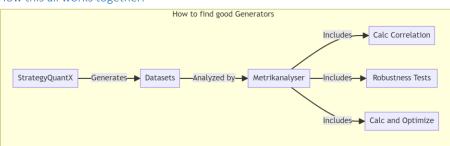

# 1 Installation of the Metric-Analyser

For installation of the MetricAnalyser is a full installer available. The best way to install this is to install the Analyser in C:\Forex\MetrikAnalyser. This is the default path for the installation.

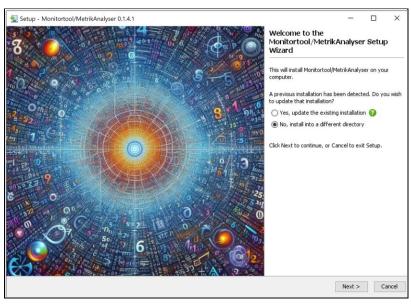

Abbildung 1: The best location to install the metrikanalyser is in C:\Forex\Metrikanalyser.

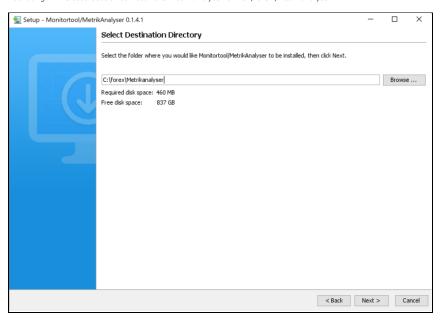

Abbildung 2: Click next and the installation will be done.

Sometime Windows 10/11 real-time protection shows an error message. The best is to switch off the installation protection for this installation. I did a small documentation about this problem in the Appendix.

After the installation you can find a Desktop icon on your desktop.

Doubleclick to start the Metrikanalyser.

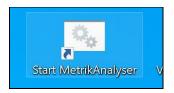

Abbildung 3: After Installation of the Metrikanalyser you will find this desktop icon on your desktop.

After clicking on this Desktop-Icon the MetrikAnalyser starts with the following screen.

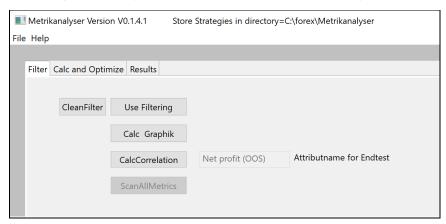

Abbildung 4: This is the main window of the Metrikanalyser.

# 2 Configuration

Directory Structure of the Metrikanalyser

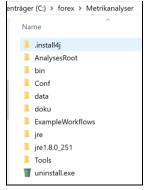

| Directory       | Explanation                                                                                                    |
|-----------------|----------------------------------------------------------------------------------------------------|
| .install4j      | This directory contains some information for the installer.                                                                                                    |
| AnalysesRoot    | This is the Root directory for the Analyses. The Metrikanalyer needs data from the StrategyQuantX to analyse. In this directory you should store your data. I will explain the exact structure of this directory below this table. |
| Bin             | Here is the Directory which contains the javafile of Metrikanalyser                                                                                                    |
| Conf            | In this directory the Configuration of the Metrikanalyser will be stored.                                                                                                    |
| Data            | Ist empty at the moment                                                                                                    |
| Doku            | This documentation will be stored as pdf document in this folder.                                                                                                    |
| ExampleWorkflow | I will store some example Workflows in this folder                                                                                                    |
| Jre/Jre1.8      | The Java library                                                                                                    |
| Tools           | I will store in this directory some tools or batchfiles.                                                                                                    |

The Metrikanalyser has only on configuration at the moment.

## Set Tableroot-Path and directories

We need to tell the Metrics Analyzer where to get its data for its analysis. To do this, we set the tableroot path. This is the root directory for the current analysis.

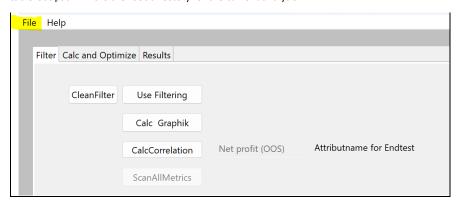

Abbildung 5: To set the tableroot path set File/config.

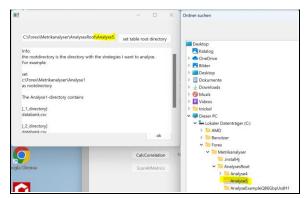

 $Abbildung~6: For~our~example~we~set~the~path~to~c:\label{lem:forex} \\ Metrikanalyser\label{lem:forex} Analyses Root\label{forex} \\ Root\label{forex} Analyses Root\label{forex} \\ Analyses Root\label{forex} \\ Analyses R$ 

We need two subdirectories under this path.

The directory names are fixed.

Generate two folders by hand.

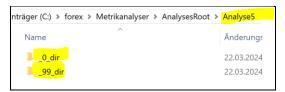

Abbildung 7: Generate this two folders by hand.

\_0\_dir: Contains the metrics information for the generation process

\_99\_dir: Contains the metrics information for the endtest

## 3 CalcCorrelation StepByStep

In one of my earlier analyses, we found that the generator is the most important component in strategy development. If the generator only produces waste, nothing useful will come out of it in the end.

The metric analyser's job is to find a set of rules so that the generator produces more good strategists than bad ones.

How can we fulfil this task?

A central point in all this is the metrics. With metrics I mean the following filter rules. Here's an example:

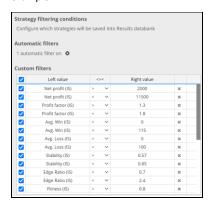

Abbildung 8: This are some Metrics in the generator.

The metrics determine what "type" of strategies I'm looking for. If the metrics aren't good, I won't find strategies.

I will use the Pearson correlation<sup>1</sup> to determine how strongly the metrics relate to profit. The statistical function that determines how strongly the metrics are correlated with profit.

So for each metric you can determine a value of how much the metric affects the final profit. I will not pay attention to metrics with little correlation.

I will show you how you can calc the PearsonCorrelation Step by step

## Step1: Generate 5000 Strategies with the StrategyQuantX

For this example, I will use a workflow form the StrategyQuantX webside.

I use the following Workflow <a href="https://strategyquant.com/shared/gbpjpy-strategylab-workflow/">https://strategyquant.com/shared/gbpjpy-strategylab-workflow/</a>

This is one of the best workflows I found at the moment.

For our purposes we only need the generator and the first OOS filter. I added an end test for our analysis. The final test period is 1 year.

I will call this workflow Q103 GBPJPY H1\_Metrikanaylser.

#### The Workflow:

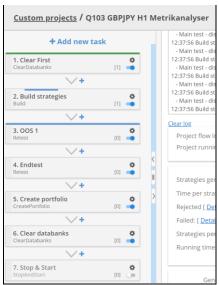

Abbildung 9: I used this simplified Workflow for strategy generation.

<sup>1</sup> https://www.scribbr.com/statistics/pearson-correlation-coefficient/

Feldfunktion geändert

#### The generator:

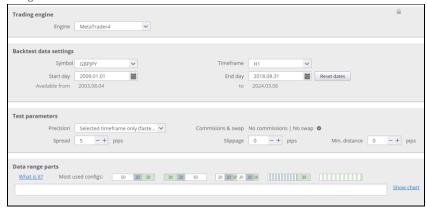

 $Abbildung\ 10: This\ are\ the\ settings\ for\ the\ generator.\ I\ generated\ 5000\ Strategies\ in\ the\ generation\ process.$ 

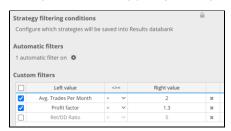

Abbildung 11: I used this simplified filter rules.

## The OOS1-Filter

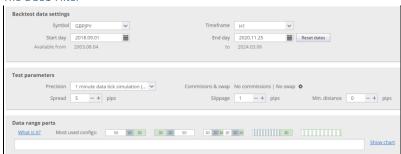

Abbildung 12: This is the datarange for the OOS1 Filter. I use ranking filter profitfaktor >1.

#### The Endtest

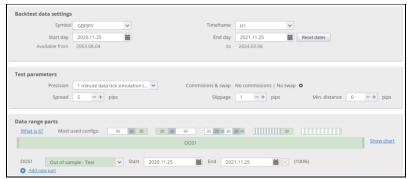

Abbildung 13: The endtest contains only a OOS1 Period of one year.

I switched the View to Metrikanalyser. This view will installed by the Metrikanalyser installer if you install this demo workflow.

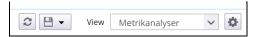

Abbildung 14: I use this Metrikanalyser View. This is the standart view without equity chart. The Metrikanalyer uses all attributes in the selected view to find an optimal portfolio. You can add or remove some metrics out of this view. You can clone the view or generate an new view. The Metrikanalyser uses all time the selected view in the SQX.

## Step2: Export Databases

#### 2.1 Check Config

We will store our data under C:\forex\Metrikanalyser\AnalysesRoot\Analyse5

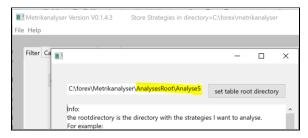

Abbildung 15: Check in the config if the path is correct. Choose File\config and check the path.

#### 2.2 Check Metrikanalyser View

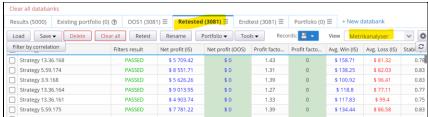

Abbildung 16: Check if Retested have the view "Metrikanalyser"

Remark: We export the last database for the Endtest into the Metrikanalyser in \_0\_dir.

This are the Metrics from Database **RETESTED** we want to optimize. Not the metrics from Result. We use the Metrics for the last filterstep.

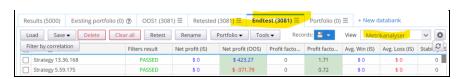

Abbildung 17: Check if Endtest have the view "Metrikanalyser"

## 2.3 Export Database Retested into Metrikanalyser \_0\_dir

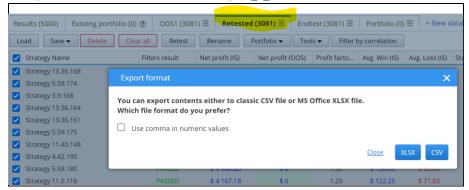

Abbildung 18: First Select all Strategies in Database Retested, than "Export databank contents".

Remark: We export the last database for the Endtest into the Metrikanalyser in \_0\_dir.

This are the Metrics from Database **RETESTED** we want to optimize. Not the metrics from Result. We use the Metrics for the last filterstep.

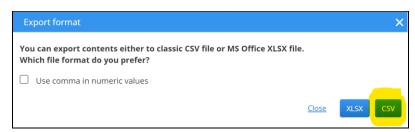

Abbildung 19: Choose CSV-Format

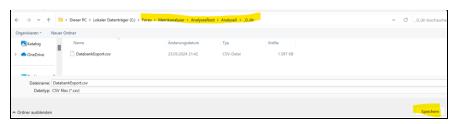

Abbildung 20: Store this DatabankExport.csv in Analyse5\\_0\_dir

#### 2.4 Export Database Endtest into Metrikanalyser

Do the same for the Endtest-Database.

I will make the Screenshots step by step.

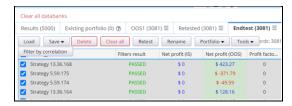

Abbildung 21: Select all Strategies in Endtest.

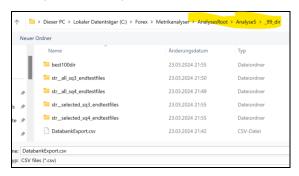

Abbildung 22: Save Databank content for Endtest same, the same procedurce as before as csv. But in this case into the \_99\_dir

# Step3: Calc Correlation

The next Step is to use the correlation function. We are searching at attributes which are strong correlated to the Endtest Profits.

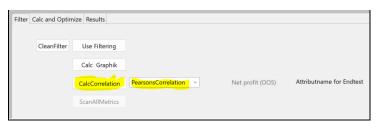

Abbildung 23: Choose the Correlation-Function and click "CalcCorrelation"

You will get the result.

| attribname                     | correlation         |
|--------------------------------|---------------------|
| Corelator=                     | PearsonsCorrelation |
| Avg. Win (IS)                  | 0.1997              |
| Avg. Abs Trade (IS)            | 0.1974              |
| AHPR (IS)                      | 0.1888              |
| Net profit (IS)                | 0.1888              |
| Annual % Return (IS)           | 0.1888              |
| Avg. Bars in Trade (IS)        | 0.1801              |
| Expectancy (IS)                | 0.1783              |
| SQN Score (IS)                 | 0.1698              |
| Exit quality (IS)              | 0.163               |
| Avg. Loss (IS)                 | 0.1623              |
| Kelly formula (IS)             | 0.1508              |
| Profit factor (IS)             | 0.1489              |
| Fitness (IS)                   | 0.1418              |
| Stability (IS)                 | 0.1355              |
| Ret/DD Ratio (IS)              | 0.1109              |
| Ret/DD Ratio (IS)              | 0.1109              |
| CAGR/Max DD % (IS)             | 0.1017              |
| CalmarRatio (IS)               | 0.1017              |
| Max DD % (IS)                  | 0.0868              |
| Edge Ratio (IS)                | 0.0774              |
| Edge Ratio (IS)                | 0.0774              |
| Strategy Name                  | 0                   |
| Filters result                 | 0                   |
| Net profit (OOS)               | 0                   |
| Avg. Parameters Stability (IS) | 0                   |
| Win/Loss ratio (IS)            | -0.0095             |
| Backtest Duration (s) (IS)     | -0.016              |
| Stagnation (IS)                | -0.018              |
| Degrees of freedom (IS)        | -0.0318             |
| Avg. Trades Per Month (IS)     | -0.0323             |
| anz of trades (IS)             | -0.0323             |
| Complexity (IS)                | -0.047              |
| Complexity (IS)                | -0.047              |
| Actual Drawdown (IS)           | -0.1471             |
| Actual Drawdown / Max DD (IS)  | -0.1537             |
|                                |                     |
| avg_cor+=0,1458                | avg_cor-=-0,0535    |
| anz=21                         | anz=10              |
|                                |                     |

Correlation=0 means, the attribute don't have a connection to the Netto Profit in the Endtest.

Correlation>0.2: You can use this attribute to filter

Correlation>0.3: This is a better result

In statistics, the Pearson correlation coefficient (PCC) is a correlation coefficient that measures linear correlation between two sets of data. It is the ratio between the covariance of two variables and the product of their standard deviations; thus, it is essentially a normalized measurement of the covariance, such that the result always has a value between -1 and 1. As with covariance itself, the measure can only reflect a linear correlation of variables, and ignores many other types of relationships or correlations. As a simple example, one would expect the age and height of a sample of teenagers from a high school to have a Pearson correlation coefficient significantly greater than 0, but less than 1 (as 1 would represent an unrealistically perfect correlation).

https://en.wikipedia.org/wiki/Pearson\_correlation\_coefficient

| Feldfunktion geändert |
|-----------------------|
| Feldfunktion geändert |
| Feldfunktion geändert |
| Feldfunktion geändert |
| Feldfunktion geändert |
| Feldfunktion geändert |
| Feldfunktion geändert |

Abbildung 24: This is the result from the correlation calculation.

## 4 Calc and Optimize

#### Some more data preparation

To get the results in a more convenient way you should export some more Strategies into the Metrikanalyser.

Generate 4 Directory's. In the later version of Metrikanalyser I will generate this process automatically.

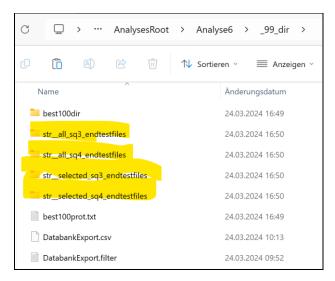

Abbildung 25: Generate this 4 subdirectorys by hand.

Export all the endtests into str\_all\_sq3\_endtestfiles and str\_all\_sq4\_endtestfiles.

I will show this step by step:

Step1: Export SQX3/SQX4-Format:

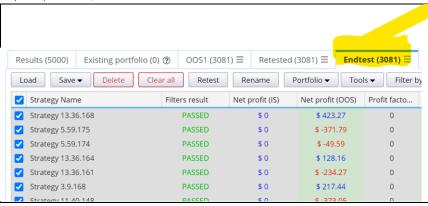

Abbildung 26: Klick on Endtest Database and Select all Stratgies

Step2: Export SQX3-Format:

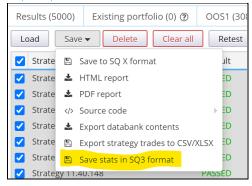

Abbildung 27: Select all Strategies and Save Strategies in SQ3 format into the folder endtestfolder for the sq3-files

 $\label{lem:c:forex} C:\Forex\Metrikanalyser\Analyses\Root\Analyse6\\_99\_dir\str\_all\_sq3\_endtestfiles$ 

Step3: Export SQX4-Format

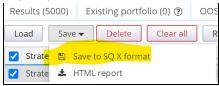

Abbildung 28: Store all Strategies from Endtest into the sq4\_endtestfolder

 $\label{lem:c:forex_metrikanalyser_all_sq4_endtestfiles} C:\label{lem:c:forex_metrikanalyser_all_sq4_endtestfiles} C:\label{lem:c:forex_metrikanalyser_all_sq4_endtestfiles} C:\label{lem:c:forex_metrikanalyser_all_sq4_endtestfiles} C:\label{lem:c:forex_all_sq4_endtestfiles} C:\label{lem:c:forex_all_sq4_endtestfiles} C:\label$ 

The preperation is ready.

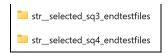

Abbildung 29: You don't need to do something with this directory. The Metrikanalyser will fill this directory with the found portfolio. If the calculation is ready you can load this files in the SQX retester and check the results.

#### (I) Use all Metrics

In this case I will search with all Metrics.

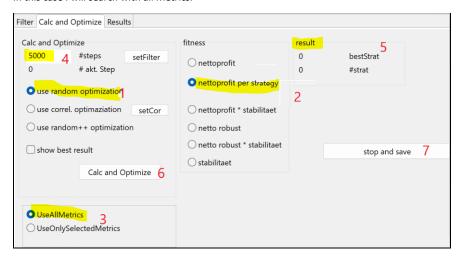

Abbildung 30: This is the main window for Calc and Optimize.

You can choose this setting and click "calc and Optimize"

- 1: There are different optimizer implemented. In this case we use the random optimizer. The random optimizer search for every metric a minimum and maximum value for the filtering. The search process is random.
- 2b: This is the fitness criteria "nettoprofit per strategy" for the search process. If this is selected, the optimizer does the following. It randomly selects filter barriers for the metrics and filters down the output strategies. Then the total profit for this set of strategies is calculated from the final tests. This total profit is divided by the number of strategies found. This calculates an average profit per strategy. In principle, this method calculates an optimal filter setting. Unfortunately, I suspect that this method involves a lot of over-optimization.
- 2a: If I select nettoprofit, the optimizer search for a portfolio with the maximum of profit.
- 3: In this section I can select to use AllMetrics or only a Selection of Metrics.
- 4: #steps means the number of optimization steps I tries to find a portfolio. The number of 5000 is a good choice.
- 5: Here is the result. Und the value "bestStrat" is the value of the best found portfolio. #strat say me how many strategies are in the found portfolio
- 6: This is the button to start the optimizer.
- 7: This is the button to stop the optimizer.

#### The Results

The calculation is ready.

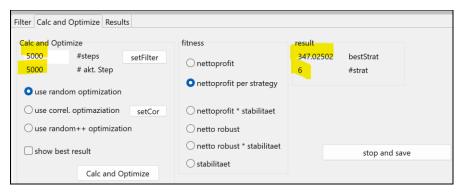

Abbildung 31: The optimizer calculated 5000 different configurations.

The best result is a portfolio which contains 6 strategies. The average result per Strategy is 347 Euro.

We now want to look at where we can find the results.

#### The bestdir

You will find the results of the 100 best results in Directory best100dir

In my example it is:

 $C:\label{lem:condition} C:\label{lem:condition} C:\label{lem:condition} Analyses\label{lem:condition} Analyses\label{lem:condition} Lem (Analyses\label{lem:condition}) Analyses\label{lem:condition} Lem (Analyses\label{lem:condition}) Analyses\label{lem:condition} Lem (Analyses\label{lem:condition}) Analyses\label{lem:condition} Lem (Analyses\label{lem:condition}) Analyses\label{lem:condition} C:\label{lem:condition} Lem (Analyses\label{lem:condition}) Analyses\label{lem:condition} Lem (Analyses\label{lem:condition}) Analyses\label{lem:condition} Lem (Analyses\label{lem:condition}) Analyses\label{lem:condition} Lem (Analyses\label{lem:condition}) Analyses\label{lem:condition}$ 

Wie look into this directory>:

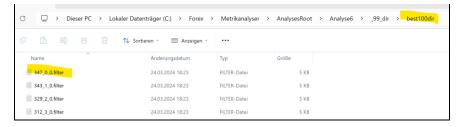

 $Abbildung\ 32: We\ can\ easy\ find\ the\ corresponding\ filter file.\ The\ profit\ of\ 347\ Euro\ is\ in\ the\ name.$ 

#### The file "347\_0\_0.filter" contains the following filter rules.

```
0.0 < Strategy Name < 0.0
0.0 < Filters result < 0.0
1.082.25 < Net profit (IS) < 9171.99
0.0 < Net profit (OS) < 0.0
1.2 < Profit factor (IS) < 1.744
42.385 < Avg. Min (IS) < 120.354996
0.508 < Stability (IS) < 0.844
1.034 < Edge Ratio (IS) < 1.778001
0.58 < Fitness (IS) < 0.86
0.96 < Stability (IS) < 1.0.36496
1.04 < Avg. Trades Per Month (IS) < 6.026
0.9669995 < Win/Loss ratio (IS) < 1.483
7.3 < Complexity (IS) < 1.5.1
261.0 < Degrees of freedom (IS) < 1134.9
1.166 < Kelly formula (IS) < 20.981
0.0 < Actual Drawdown / Max DD (IS) < 10.788
0.9 < Annual % Return (IS) < 10.788
0.9 < Avg. Bars in Trade (IS) < 10.788
0.9 < Avg. Bars in Trade (IS) < 10.788
0.9 < Avg. Bars in Trade (IS) < 10.788
0.1 < 2 < Cagh Avg. Bars in Trade (IS) < 19.993
1.12 < Complexity (IS) < 1.38
1.31 < Expectancy (IS) < 13.8
1.33 < Expectancy (IS) < 13.8
1.34 < Edge Ratio (IS) < 2.294.4
1.24 < Complexity (IS) < 2294.4
1.25 < Complexity (IS) < 2294.4
1.26 < Caph Avg. Ratio (IS) < 2.294.4
1.27 < Complexity (IS) < 2.294.4
1.28 < Caph Avg. Ratio (IS) < 2.294.4
1.34 < Ret/DD Ratio (IS) < 2.294.4
1.34 < Ret/DD Ratio (IS) < 855.8

value modified original range = 1.2---1.88
value modified original range = 20.5---118.9
value modified original range = 0.58---18.9
value modified original range = 0.58---0.93
value modified original range = 0.58---0.93
value modified original range = 0.58---0.93
value modified original range = 0.58---0.93
value modified original range = 0.58---0.93
value modified original range = 0.6---19.0
value modified original range = 0.99----12.16
value modified original range = 0.99----12.14
value modified original range = 0.99----12.14
value modified original range = 0.99----12.14
value modified original range = 0.99----12.14
value modified original range = 0.99----12.14
value modified original range = 0.99----12.14
value modified original range = 0.99----12.15
value modified original range = 0.99----12.16
value modified original range = 0.12---1.78
value modified original range = 0.12---1.78
value modified original range = 0.1
```

Abbildung 33: The file 347\_0\_0.filter contains the filterrules. You can use this filterrules to optimize your Strategy generation.

#### The selected SQX4 Endtestfiles

And you find the strategies of the best portfolio in str\_selected\_sq4\_endtestfiles.

The Metrikanalyser copy automatically the files from the best portfolio from str\_\_all\_sq4\_endtestfiles into str\_\_selected\_sq4\_endtestfiles.

These are the strategies that survived the filter rules found.

I loaded the found Strategies in the SQX.

| Net profit (Port | Mini equity cha | # of trad | Mini equity cha | # of trad |
|------------------|-----------------|-----------|-----------------|-----------|
| \$ 381.15        |                 | 0         |                 | 39        |
| \$ 341.55        |                 | 0         |                 | 37        |
| \$ -116.82       |                 | 0         |                 | 41        |
| \$ 306.9         |                 | 0         |                 | 47        |
| \$ 353.61        |                 | 0         |                 | 48        |
| \$ 815.76        |                 | 0         |                 | 31        |

Abbildung 34: This is the best found portfolio. You can find the corresponding filter rule in best100dir.

#### The Resulttab

In the Tab "Results" you find an overview about the best 100 portfolios. You get as information the fitness criterium and an the numbers of found strategies in this portfolio.

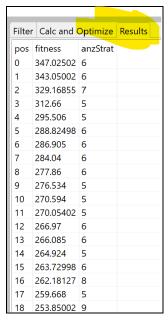

Abbildung 35: You can Click on Results to get an overview about the found portfolios.

## (II) Use only some Metrics

In the last chapter we used all Metrics to find the best filtering. But sometimes

Sometimes we decide that we don't want to optimize all metrics but only some. In the correlation overview we can pick out the metrics that have a good correlation with the final test profit. This chapter is about optimizing just some of these metrics. In extreme cases, this can only be a single metric. I will show you how to configure the metrics analyzer so that only some metrics are optimized.

Step1: Switch to UseOnlySelectedMetrics

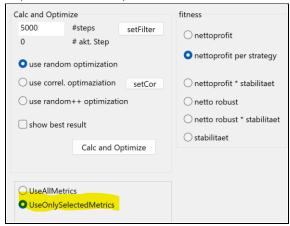

Figure 1: You can decide between UseAllMetrics and UseOnlySelectedMetrics

## Step2: Select Metrics to optimize.

If you want to optimize only some metrics you need to configure the DatabankExport.Filter file in the \_0\_dir directory.

#### The directory contains the DatabankExport.filter file.

| Attribut        | nat Ansich<br>minMal |      | Maxval | ue   | Minfil | evalue | Maxfil | evalue | #Steps | aktMinValue     | aktMaxValue   | optflag *Infoz | eile' |
|-----------------|----------------------|------|--------|------|--------|--------|--------|--------|--------|-----------------|---------------|----------------|-------|
| Strategy Name   | 0.0                  | 0.0  | 0.0    | 0.0  | 10     | 0.0    | 0.0    | 0      | посеро | an er izrivazae | une lun ruzue | operang amos   |       |
| Filters result  |                      | 0.0  | 0.0    | 0.0  | 10     | 0.0    | 0.0    | 0      |        |                 |               |                |       |
| Profit factor ( |                      | 1.56 | 12.14  | 1.56 | 12.14  | 10     | 1.56   | 12.14  | 0      |                 |               |                |       |
| Stability (IS)  | 0.49                 | 0.94 | 0.49   | 0.94 | 10     | 0.49   | 0.94   | 0      |        |                 |               |                |       |
| Win/Loss ratio  | (IS)                 | 0.21 | 18.0   | 0.21 | 18.0   | 10     | 0.21   | 18.0   | 0      |                 |               |                |       |
| Net profit (00S | )                    | 24.0 | 757.0  | 24.0 | 757.0  | 10     | 24.0   | 757.0  | 0      |                 |               |                |       |
| anz of trades ( | IS)                  | 30.0 | 38.0   | 30.0 | 38.0   | 10     | 30.0   | 38.0   | 0      |                 |               |                |       |
| Mini equity cha | rt                   | 0.0  | 0.0    | 0.0  | 0.0    | 10     | 0.0    | 0.0    | 0      |                 |               |                |       |
| 0.0 < Strategy  | Name <               | a.a  | -      |      |        |        |        |        |        |                 |               |                |       |
| 0.0 < Filters r |                      |      |        |      |        |        |        |        |        |                 |               |                |       |
| 1.56 < Profit f |                      |      | .14    |      |        |        |        |        |        |                 |               |                |       |
| 0.49 < Stabilit |                      |      |        |      |        |        |        |        |        |                 |               |                |       |
| 0.21 < Win/Loss |                      |      | 8.0    |      |        |        |        |        |        |                 |               |                |       |
| 24.0 < Net prof | it (005              | 757. | ð.     |      |        |        |        |        |        |                 |               |                |       |
| 30.0 < anz of t |                      |      |        |      |        |        |        |        |        |                 |               |                |       |
| 0.0 < Mini equi |                      |      |        |      |        |        |        |        |        |                 |               |                |       |

Abbildung 36: This is the whole file.

I will explain the different columns of the table.

Attribut: This is the Attribut

minValue: This Is the configured minValue. This Value has the MetricAnalyser calculated. You

can change this value If you want to change this filter.

maxValue: This Is the configured maxValue. This Value has the MetricAnalyser calculated. You

can change this value If you want to change this filter.

Minfilevalue: This is the minimum attribute value of the whole database. For this example, the

Minimum Profit factor (IS) of all Strategies in the database is 1.56. Don't change this value by hand. This value will be automatically calculated by the Metrikanalyser.

Maxfilevalue: This is the minimum attribute value of the whole database. For this example, the

Maximum Profit factor (IS) of all Strategies in the database is 12.14. Don't change this value by hand. This value will be automatically calculated by the Metrikanalyser.

#Steps: The metric analyzer calculates the stepsize from the number of steps. The random

generator uses the stepsize to calculate min-max limits. The larger the number of

steps, the finer the barriers are moved.

 ${\bf AktMinValue:} \quad {\bf Do} \ not \ pay \ attention \ to \ these \ values, \ the \ metric \ analyzer \ only \ uses \ them \ internally.$ 

 $akt Max Value: \quad \hbox{Do not pay attention to these values, the metric analyzer only uses them internally}.$ 

I will give a concrete example for an individual calculation.

| Attribut minMal     | ue   | Maxval | ue   | Minfile | evalue | Maxfil | evalue | #S |
|---------------------|------|--------|------|---------|--------|--------|--------|----|
| Strategy Name 0.0   | 0.0  | 0.0    | 0.0  | 10      | 0.0    | 0.0    | 0      |    |
| Filters result 0.0  | 0.0  | 0.0    | 0.0  | 10      | 0.0    | 0.0    | 0      |    |
| Profit factor (IS)  | 1.56 | 12.14  | 1.56 | 12.14   | 10     | 1.56   | 12.14  | 1  |
| Stability (IS) 0.49 | 0.94 | 0.49   | 0.94 | 10      | 0.49   | 0.94   | 1      |    |
| Win/Loss ratio (IS) | 0.21 | 18.0   | 0.21 | 18.0    | 10     | 0.21   | 18.0   | 0  |
| Net profit (OOS)    | 24.0 | 757.0  | 24.0 | 757.0   | 10     | 24.0   | 757.0  | 0  |
| anz of trades (IS)  | 30.0 | 38.0   | 30.0 | 38.0    | 10     | 30.0   | 38.0   | 0  |
| Mini equity chart   | 0.0  | 0.0    | 0.0  | 0.0     | 10     | 0.0    | 0.0    | 0  |

Abbildung 37: I switched on the flag for the profit factor and the Stability. The Metrikanalyser tries to optimize the Profit factor and the Stability.

## Step3: Click Calc and Optimize

After modification of the DatabankExport.filter in the directory \_0\_dir this next step follows.

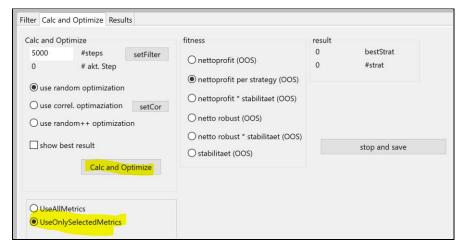

Abbildung 38: After clicking Calc and Optimize the Metrikanalyser search a best solution for Profitfaktor and Stability. I use random optimization to find the best barriers for this two attributes.

Step4: Evaluation of the Result

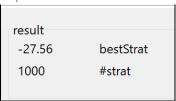

 $Abbildung \ 39: The \ Metrikanalyser \ uses \ all \ 1000 \ Strategies. \ The \ metrics \ analyzer \ could \ not \ find \ optimal \ filtering. \ Only \ the \ attributes \ profit \ factor \ and \ stability \ were \ used \ in \ the \ optimization.$ 

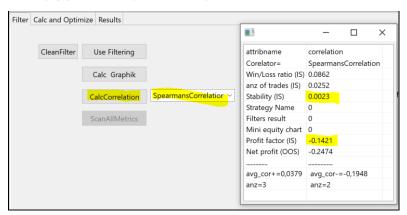

Abbildung 40: We take another look at the correlation values of the individual metrics. The profit factor and stability performed very poorly here.

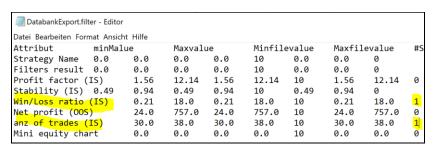

Abbildung 41: We found out that the correlation of Win/Loss ratio and anz of trades have better correlation. So we repeat this optimization with this values. I switched on this values in the DatabankExport.filter settings.

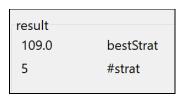

Abbildung 42: The Metrikanalser found a good filtersetting. With this optimized filter only 5 Strategies are passed this filtersettings.

Step5: Show deeper in the Result

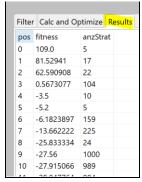

Abbildung 43: This is the overview about the found results. Only 5 Strategies passed filter 0. I think filter 1 is a better solution, because this filter passed 17 Strategies.

We will look into the best three solutions.

## You can find the solutions in

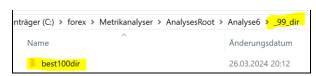

Abbildung 44: The best100dir contains the best 100 solutions.

The filter name contains the fitness value, so you can easily find the corresponding solution.

```
-41_25_0.filter
                                               26.03.2024 20:12
-44_26_0.filter
                                               26.03.2024 20:12
-50_27_0.filter
                                               26.03.2024 20:12
62_2_0.filter
                                               26.03.2024 20:12
-76_28_0.filter: FILTER-Date
                                               26.03.2024 20:12
-78_29_0.filter 887 Bytes
                                               26.03.2024 20:12
-78_30_0.filter 26.03.2024 20
                                               26.03.2024 20:12
-79_31_0.filter
                                               26.03.2024 20:12
81_1_0.filter
                                               26.03.2024 20:12
-83_32_0.filter
                                               26.03.2024 20:12
109_0_0.filter
                                               26.03.2024 20:12
```

 $Abbildung\ 45: I\ marked\ the\ three\ best\ filter files\ found\ in\ this\ directory.$ 

| Datei Bearbeiten Format Ans<br>Attribut minMa               |           | Maxval   | 110    | Minfil | ovaluo | Mayfil   | evalue   | #Stone  | aktMinValue   |
|-------------------------------------------------------------|-----------|----------|--------|--------|--------|----------|----------|---------|---------------|
|                                                             | 0.0       | 0.0      | 0.0    | 10     | 0.0    | 0.0      | 0        | #Зсерз  | aktrillivalue |
| Strategy Name 0.0                                           |           |          |        |        |        |          | -        |         |               |
| Filters result 0.0                                          | 0.0       | 0.0      | 0.0    | 10     | 0.0    | 0.0      | 0        |         |               |
| Profit factor (IS)                                          | 1.56      | 12.14    | 1.56   | 12.14  | 10     | 1.56     | 12.14    | 0       |               |
| Stability (IS) 0.49                                         | 0.94      | 0.49     | 0.94   | 10     | 0.49   | 0.94     | 0        |         |               |
| Win/Loss ratio (IS)                                         | 3.7680    | 001      | 12.663 | 0.21   | 18.0   | 10       | 3.76800  | 001     | 12.663 1      |
| Net profit (OOS)                                            | 24.0      | 757.0    | 24.0   | 757.0  | 10     | 24.0     | 757.0    | 0       |               |
| anz of trades (IS)                                          | 30.0      | 37.2     | 30.0   | 38.0   | 10     | 30.0     | 37.2     | 1       |               |
| Mini equity chart                                           | 0.0       | 0.0      | 0.0    | 0.0    | 10     | 0.0      | 0.0      | 0       |               |
| 0.0 < Strategy Name                                         |           | _        |        |        |        |          |          |         |               |
| 0.0 < Filters result                                        | < 0.0     |          |        |        |        |          |          |         |               |
|                                                             | (IS) < 12 | .14      |        |        |        |          |          |         |               |
| 1.56 < Profit factor                                        | < 0.94    |          |        |        |        |          |          |         |               |
| <pre>1.56 &lt; Profit factor 0.49 &lt; Stability (IS)</pre> |           |          | 63     |        | value  | modified | original | range = | 0.2118.0      |
|                                                             |           | ) < 12.6 |        |        |        |          |          |         |               |
| 0.49 < Stability (IS                                        | ratio (IS |          | 03     |        |        |          |          |         |               |

 $Abbildung\ 46: I\ marked\ the\ found\ filter values\ for\ the\ filter\ 109\_0\_0. filter.\ Only\ 5\ Stratgies\ passed\ this\ filter.$ 

| Datei Bearbeiten Format Ansi<br>Attribut minMa |           | Maxval | 10     | Minfile | aufeve | Maxfile  | avalue   | #Stans  | aktMinValu   |
|------------------------------------------------|-----------|--------|--------|---------|--------|----------|----------|---------|--------------|
| Strategy Name 0.0                              |           | 0.0    | 0.0    | 10      | 0.0    | 0.0      | 0        | #Зсерз  | aktrillivalu |
|                                                | 0.0       | 0.0    | 0.0    | 10      | 0.0    | 0.0      | 0        |         |              |
| Profit factor (IS)                             |           | 12.14  | 1.56   | 12.14   | 10     | 1.56     | 12.14    | 0       |              |
| Stability (IS) 0.49                            |           | 0.49   | 0.94   | 10      | 0.49   | 0.94     | 0        |         |              |
| Win/Loss ratio (IS)                            |           | 001    | 10.884 | 0.21    | 18.0   | 10       | 3.76800  | 01      | 10.884 1     |
| Net profit (OOS)                               | 24.0      | 757.0  | 24.0   | 757.0   | 10     | 24.0     | 757.0    | 0       |              |
| anz of trades (IS)                             | 30.0      | 38.0   | 30.0   | 38.0    | 10     | 30.0     | 38.0     | 1       |              |
| Mini equity chart                              | 0.0       | 0.0    | 0.0    | 0.0     | 10     | 0.0      | 0.0      | 0       |              |
| 0.0 < Strategy Name <                          | 0.0       | -      |        |         |        |          |          |         |              |
| 0.0 < Filters result                           | < 0.0     |        |        |         |        |          |          |         |              |
| 1.56 < Profit factor                           |           | .14    |        |         |        |          |          |         |              |
| 0.49 < Stability (IS)                          |           |        |        |         |        |          |          |         |              |
| 3.7680001 < Win/Loss                           | ratio (IS |        | 84     |         | value  | modified | original | range = | 0.2118       |
| 24.0 < Net profit (00                          |           |        |        |         |        |          |          |         |              |

Abbildung 47: This filter passed 17 Stratgies.

I will try this found filter 3.76 < Win/Loss ratio (IS) < 10.884 in the StrategyQuantX

Step6: Configure the found Filter in SQX

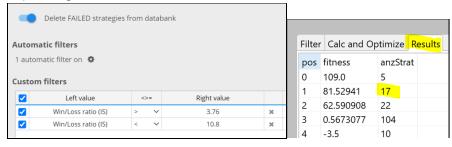

Abbildung 48: I added this filter in the SQX. We remember that after filtering with this filter only 17 Strategies passed this filter. I will check this in the SQX.

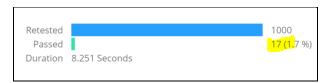

Abbildung 49: 17 Strategies passed this filter. This is a quality check. The Metrikanalyser found a portfolio of 17 Strategies. The SQX filtered 17 strategies after the Win/Loss ratio Filter. This is fine.

#### In the next step I did an Endtest to show the strategies.

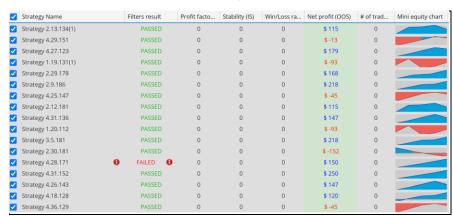

Abbildung 50: This is an Endtest of the found 17 strategies.

In the next Step I build a Portofolio of this 17 Strategies.

| Net profit (Port | Mini equity cha | # of trad | Mini equity cha | # of trad |
|------------------|-----------------|-----------|-----------------|-----------|
| \$ 1 386         |                 | 0         |                 | 81        |

Abbildung 51: This is the equitycurve of the generated portfolio. The portfolio result is 1386 Euro. To calculate the average profit per strategy we have to calculate 1386/17=81.52 Euro.

#### 81.52 is the average profit per Strategy.

We check the result with the result from the Metrikanalyser.

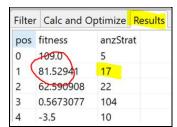

Abbildung 52: The result looks perfect. 81.52 is the value from the metrikanalyser and the same value we got from the SQX portfolio.

#### The great end result

The end result is absolutely great. With just one rule that we discovered, we were able to optimize the overall result so that we end up with a great portfolio.

#### Portfolio without optimization

In the following we will look at the two final tests again. This final test was done by simply doing a final test of one year for all 1000 strategies and then creating a portfolio from them.

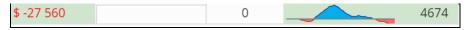

Abbildung 53: portfolio of final test without optimization

#### Portfolio with optimization

The metrics analyser found the following filter rule to improve the result. With just a single filter rule, the result could be significantly improved.

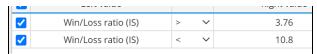

Abbildung 54: This is the only rule to optimize the result.

| Net profit (Port | Mini equity cha | # of trad | Mini equity cha | # of trad |
|------------------|-----------------|-----------|-----------------|-----------|
| \$ 1 386         |                 | 0         |                 | 81        |

# 5 The Demo Step by Step

## Step1: The Installation process

Download the **Metrikanalyser\_windows-x64\_0\_x\_x\_x.exe** and make a double click to start the installation process. You can install this program on Windows10/11.

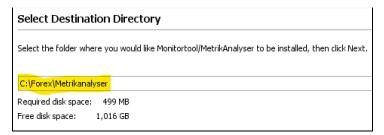

Figure 2: In the installation process you will be asked for the installation path. Choose c:\Forex\Metrikanalyser

Use C:\Forex\Metrikanalyer for the Installation path of the Metrikanalyser so we have the same Path.

In the next step you will be asked If you will install the Demo1. Demo1 is a demonstration for the basic functionality of the Metrikanalyser. This demo installs a workflow in the SQX too.

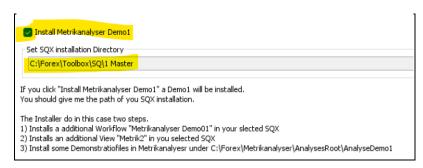

Figure 3: Install Metrikanalyser Demo1

Before click next, you should stop the SQX because the Installer installs the Metrikanalyser Demo01-Workflow and an additional View "Metrik2". If the SQX is actual running the installer give you the instruction to stop the SQX to continue the installation.

After the installation you will find a new desktop icon on your desktop.

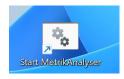

## Step2: Check configuration

Start Metrikanalyser with the desktop icon.

Allow user permission if windows ask you something.

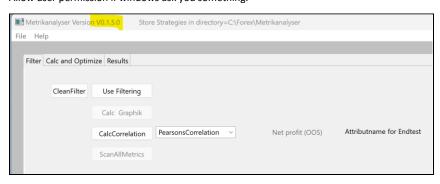

Figure 4: You will find the version of the product in the headline. At the moment 0.1.5.0 is the actual version. But program is in development. I will update frequently.

Under "File/Config" you can check that the installer set the actual configuration to our AnalyseDemo1.

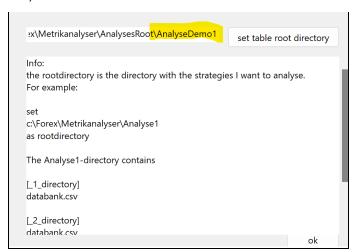

Figure 5: The tablet root directory contains the data we want to analyse. We want to make demo1 here, so this directory fits here.

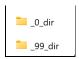

 $Figure \ 6: Analyse Demo1\ contains\ this\ subdirectory.\ The\ installer\ installed\ this\ directory\ with\ the\ content\ for\ the\ demonstration.$ 

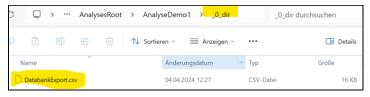

Figure 7: The \_0\_dir contains only the DatabankExport.csv.

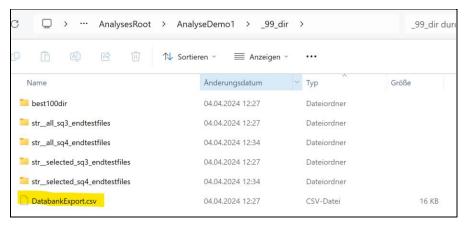

 $\textit{Figure 8: The \_99\_dir contains Databank Export.csv} \ \ \textit{and SQX-Files stored in the str\_all.....} \ \ \textit{directory.}$ 

From now we make a short demonstration how to work with the Metrikanalyser step by step.

## Step3: Calc Correlation

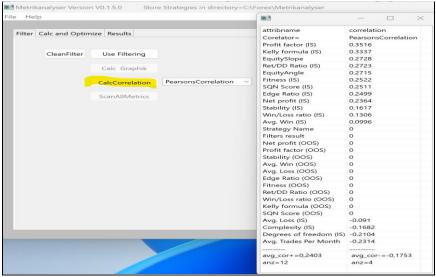

Figure 9: With CalcCorrelation you start the correlation. The MetrikAnalyser check attributes and calculate for every attribute a correlation value.

The correlation is calculated for every attribute to Net Profit (OOS) in the Endtest.

Higher correlation values mean that the attribute are stronger connected to higher profits in the endtest.

Correlation values >0.3 are good values.

3 different correlation types are implemented.

PearsonCorrelation, KendallsCorrelation and SpearmannsCorrelation

In this example are only 70 strategies. For statistical analysis we need more strategies > 10000 or more. This is only a demonstration of the functionality of the Analyser.

In the next step, we are searching a good filtering for this pool of strategies. We are searching optimal filter rules for a maximum profit in the endtest. We will do this in the next step.

Step4: Searching optimal filter rules

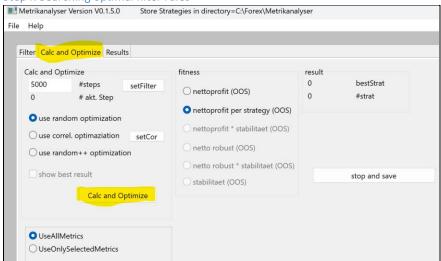

Figure 10: Click "Calc and Optimize" for starting the optimizer.

The optimizer search in 5000 steps for optimal filterrules. We use all Metrics in this example.

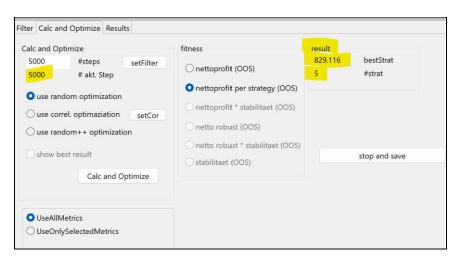

Figure 11: After the calculation the optimizer fond an optimal filter rule.

The found portfolio contains 5 strategies with an average nettoprofit per Strategy of 829 Euro. If you clicked the Result-Tab you will get the following view.

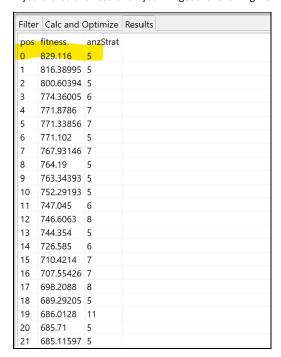

Figure 12: The best solution is shown in the first line.

#### You can find the result in the best100dir

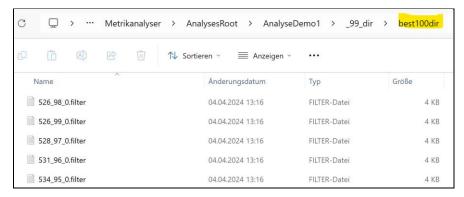

Figure 13: You can find the best 100 result in the best100dir.

We want to look for our best result.

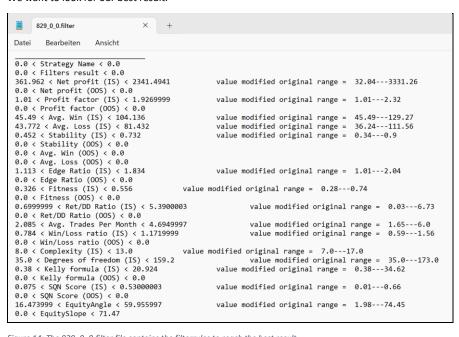

Figure 14: The 829\_0\_0.filter file contains the filterrules to reach the best result.

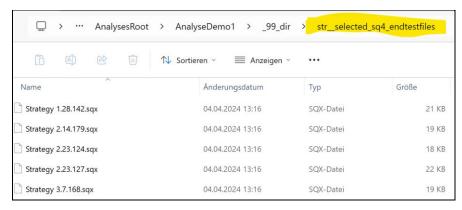

Figure 15: The directory str\_selected\_sq4\_endtestfiles contains the filtered strategies. You can load this files in the SQX.

## Step5: Load found SQX files in the StrategyQuantX

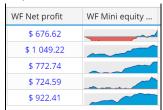

Figure 16: I loaded this files into the SQX retester

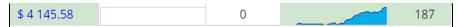

I made a portfolio of these 5 strategies. The Equitycurve of this portfolio looks fine.

The result of this best portfolio was 829 Euro. I will check this result 4145/5=829 => that is fine.

# Step6: Optimize only selected Attributes

In the next step I optimize only some metrics.

| attribname         | correlation          |  |  |
|--------------------|----------------------|--|--|
| Corelator=         | Pearsons Correlation |  |  |
| Profit factor (IS) | <mark>0.3516</mark>  |  |  |
| Kelly formula (IS) | <mark>0.3337</mark>  |  |  |
| EquitySlope        | 0.2728               |  |  |
| Ret/DD Ratio (IS)  | 0.2723               |  |  |
| EquityAngle        | 0.2715               |  |  |
| Fitness (IS)       | 0.2522               |  |  |
| SQN Score (IS)     | 0.2511               |  |  |

Figure 17: I will only optimize Profit fator and Kelly formula

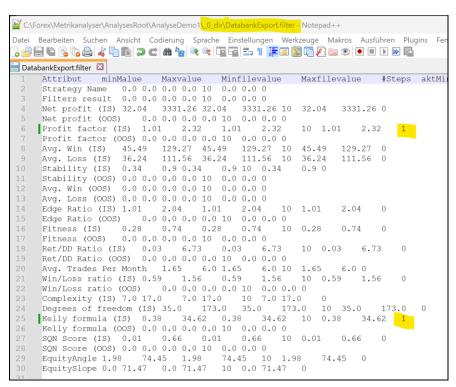

 $\textit{Figure 18: To optimize only Profit faktor and Kelly formula I have to modify Databank \textit{Export.filter in the $\_0$\_direction.} \\$ 

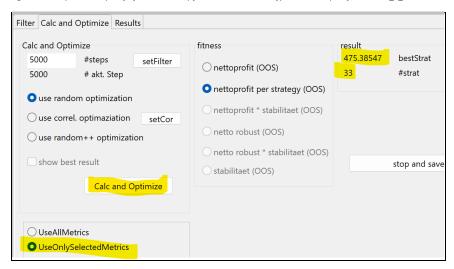

Figure 19: Select UseOnlySelctedMetrics and click "Calc and Optimize"

You will find the best portfolio in the directory str\_\_selected\_sq4\_endtestfiles

We find the corresponding filter in the **best100\_dir** 

#### I will show this filter file.

```
 \begin{tabular}{l} \hline \begin{tabular}{l} & & & \\ \hline \begin{tabular}{l} & & \\ \hline \begin{tabular}{l} & & \\ \begin{tabular}{l} & & \\ \hline \begin{tabular}{l} & & \\ \hline \begin{tabular}{l} & & \\ \hline \begin{tabular}{l} & & \\ \hline \begin{tabular}{l} & & \\ \hline \begin{tabular}{l} & & \\ \hline \begin{tabular}{l} & & \\ \hline \begin{tabular}{l} & & \\ \hline \begin{tabular}{l} & & \\ \hline \begin{tabular}{l} & & \\ \hline \begin{tabular}{l} & & \\ \hline \begin{tabular}{l} & & \\
                       Datei Bearbeiten Suchen Ansicht Codierung Sprache Einstellungen Werkzeuge Makros Ausführen Pluc
Datei Bearbeiten Suchen Ansicht Codierung Sprache Einstell

34 32.04 < Net profit (IS) < 3331.26
35 0.0 < Net profit factor (IS) < 2.32
37 0.0 < Profit factor (IS) < 2.32
37 0.0 < Profit factor (IS) < 2.32
38 45.49 < Avg. Win (IS) < 129.27
39 36.24 < Avg. Loss (IS) < 111.56
40 0.34 < Stability (IS) < 0.9
41 0.0 < Stability (IS) < 0.9
42 0.0 < Avg. Loss (OS) < 0.0
43 0.0 < Avg. Loss (OS) < 0.0
44 1.01 < Edge Ratio (IS) < 2.04
55 0.0 < Edge Ratio (OS) < 0.0
46 0.28 < Fitness (OS) < 0.0
47 0.0 < Fitness (OS) < 0.0
48 0.03 < Ret/DD Ratio (IS) < 6.73
49 0.0 < Fitness (OS) < 0.0
50 1.65 < Avg. Trades Per Month < 6.0
51 0.59 < Win/Loss ratio (IS) < 1.56
50 0.0 < Win/Loss ratio (IS) < 1.56
51 0.59 < Win/Loss ratio (IS) < 1.70
52 0.0 < Win/Loss ratio (IS) < 0.0
53 7.0 < Complexity (IS) < 17.0
55 0.0 < Somplexity (IS) < 17.0
56 0.0 < Somplexity (IS) < 0.66
57 0.01 < SOM Score (IS) < 0.66
58 0.0 < Som Score (OS) < 0.0
58 1.98 < EquityMaple < 74.45
59 0.0 < EquitySlope < 71.47
```

Figure 20: The result was found in 475\_0\_0.filter. Only one rule was modified.

You can add this new Rule to the custom filters for the generator.

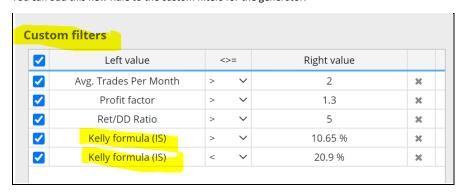

Figure 21: I found a new Rule with the metrikanalyser to generate better strategies.

## Step7: Introduce the Demo workflow (Metrikanalyser Demo01)

With the Demo installation comes the demo workflow. I will describe this workflow in more detail.

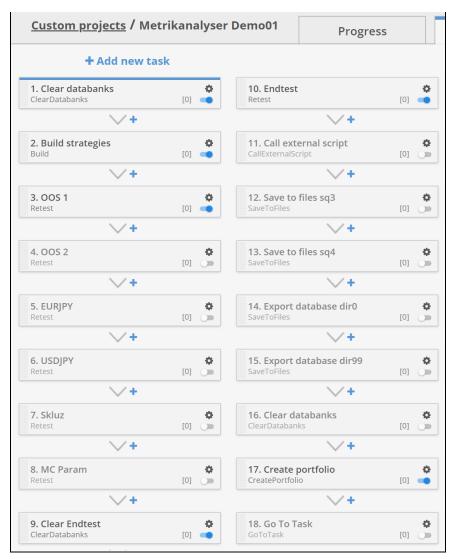

 $Abbildung\ 55: This\ is\ the\ workflow\ which\ comes\ with\ the\ Demo\ installation.$ 

## 1: Clear Databanks

This should be clear, no additional explanation needed.

## 2: Build Strategies

This is the original generator from the SQX Forum. In this example I only generate 100 Strategies. If you want to do more analysis you can expand this value to 10000 or 100K Strategies. But you will need a powerful computer. It would be ideal to have a computer with at least 64GB of RAM memory.

I have a Ryzen 7950X with 128GB of memory. A Ryzen 3700 with 64GB also serves its purposes. On a computer with 32GB of memory it becomes a bit tight. Here I would limit the number of processors to 4 to save memory. I would also limit the number of islands to 4, which also saves memory.

If you find the optimal metrics you can loosen the filter criteria. If you loosen the filter criteria, more strategies will be found. You can then use the analyser to examine which attributes are good or bad.

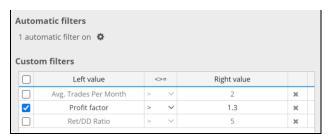

Abbildung 56: This is only an example. I have never tested this setting. But you can do this.

#### 3: OOS1

In my example I use an OOS1-Filter, this is the original filter from the SQX forum. I have tested an OOS1 filter many time. It makes sense to use such filter.

#### 4: OOS2

It makes sense to use an additional OOS2 Filter. But in my case I want to concentrate on finding optimal metrics. I switched this filter off to generate more strategies.

#### 5: EURJPY

It makes sense to use this Filter. But in my case I want to concentrate on finding optimal metrics. I switched this filter off to generate more strategies.

#### 6: USDJPY

It makes sense to use this Filter. But in my case I want to concentrate on finding optimal metrics. I switched this filter off to generate more strategies.

#### 7: Skluz

It makes sense to test with increased spread and slippage. But in my case I switched this off

#### 8: MC Param

In my case I want to concentrate to find good metrics. I switched this off. It will be an interesting test if I leave this filter on. Montecarlofilter removes many curve fitted strategies. You can test this if you find Metrics with better correlations if you use this filter.

## 9: Clear Endtest

Delete only the Endtest Database. This is necessary if you want to repeat this Workflow many times.

#### 10: Endtest

The Endtest will be done with unseen data. We want to check if the generation produces good strategies. We make an end test of one year. We use only OOS settings.

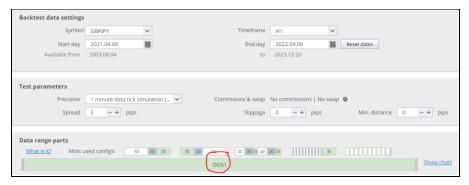

Abbildung 57: It is important that we use the OOS1 data, because the Metrikanalyser use only the OOS1 values for the

### 11 Call external script

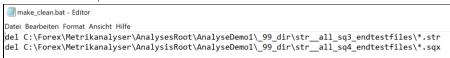

Abbildung 58: Make Clean is a simple script if you want to delete some strategies in the folder. You need this only if you want to automate this workflow in a loop.

### 12 Save to files sq3

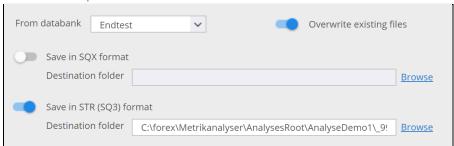

Abbildung 59: You need this only if you want to automate you workflow. We store in our case all str-files in the specific folder. In our case it it the directory str\_all\_sq3\_endtestfiles

We don't need this task at the moment. This step will be used if the feature to display the portfolio equity curves with the metric analyser. The STR-Files contains the equity charts for the strategies. I will use this to display the found strategies and the found portfolio.

But this feature is not implemented at the moment.

### 13 Save to files sq4

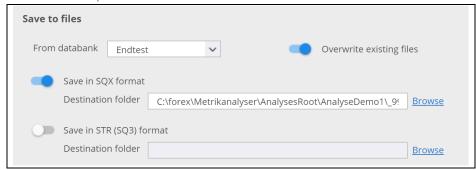

Abbildung 60: Wee store all Endtests in the folder str\_\_all\_sq4\_endtestfiles

This directory contains all endtestfiles. Metrikanalyser needs this files to build the optimal endtest. He copy's the best portfolio files from this directory to **str\_\_selected\_sq4\_endtestfiles**.

You can find the best portfolio files in the str\_\_selected..... directory.

### 14 Export databasedir dir0 (The OOS1-Database)

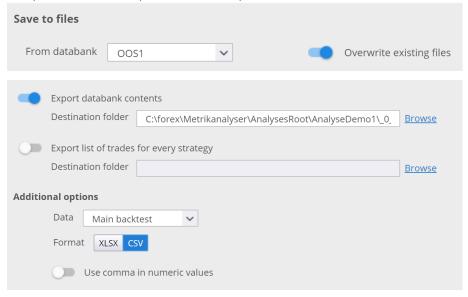

 $Abbildung~61: We~export~Databank~contents~to~C:\\ for ex\Metrikanalyser\Analyses Root\Analyse Demo1\Q\_o\_dir$ 

The Metrikanalyser needs Information from the Databank to analyse. So we export the Databank contents to the **\_0\_dir -directory**.

## Remark:

We export in our case not the Result-Database, we export the OOS1-Database.

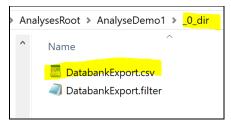

Abbildung 62: After exporting the databank is stored under this location

## 15 Export databasedir dir99

It is the same as before. But we export in this case the Endtest data base in the \_99\_dir.

#### Attention:

Importend is that the Database OSS1 and Endtest **must have the same View**. Please Check the View setting before the exporting.

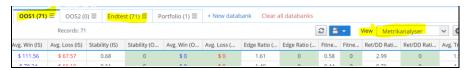

Abbildung 63: OOS1 and Endtest should have the same view. Best is to set View to Metrikanalyser before exporting the database.

## 16 Clear databanks

If you want to repeat this workflow you need to clear the databases.

## 17 Create portfolio

You can create a portfolio if you want.

#### 18 Go To Task

If you want to automate this process, you can use this.

## Some Hints:

Play with this workflow. Try to find a good generation process.

A generation process is good if the generator produces more good than bad strategies.

## 6 Metrikanalyser with Robustnesstests

In order to implement robustness tests with the metric analyzer, you have to divide the original set of strategies into several pools. I use pool 0 to find filter rules. I use pools 1-5 to check what I found.

In the configuration you specify how many percent of the strategies are used for pool 0. The default value here is 50%.

The remaining strategies are divided evenly between pools 1-5.

The entire distribution is random.

If you want to have the same result in every test with the original set of strategies, you have to set a fixed seed for the random generator.

The percentage distribution and whether I want to use a seed can be specified in the following configuration.

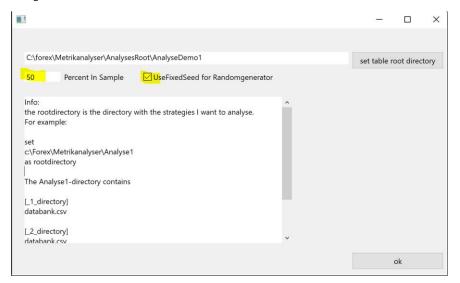

Abbildung 64: You can specify the percent for In Sample and the FixedSeed in File/config.

For example, If you have generated 10000 Strategies. The pool distribution is as follows: Pool0 contains 5000 strategies, and each subsequent pool, such as Pool1 and Pool2, contains approximately 1000 strategies.

## Calc Correlation

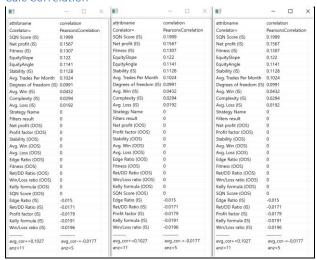

Abbildung 65: This is the result if you use a fixed Seed for the correlation function. I clicked three times calc Correlation.

| attribname              | correlation         | attribname              | correlation         | attribname              | correlation         |
|-------------------------|---------------------|-------------------------|---------------------|-------------------------|---------------------|
| Corelator=              | PearsonsCorrelation | Corelator=              | PearsonsCorrelation | Corelator=              | PearsonsCorrelation |
| SQN Score (IS)          | 0.288               | SQN Score (IS)          | 0.308               | SQN Score (IS)          | 0.2268              |
| Net profit (IS)         | 0.2517              | Net profit (IS)         | 0.2741              | Net profit (IS)         | 0.1943              |
| Fitness (IS)            | 0.2434              | Fitness (IS)            | 0.2251              | EquitySlope             | 0.1867              |
| EquitySlope             | 0.2143              | EquityAngle             | 0.2125              | Stability (IS)          | 0.1645              |
| Avg. Trades Per Month   | 0.193               | EquitySlope             | 0.2105              | Fitness (IS)            | 0.1557              |
| Degrees of freedom (IS) | 0.1921              | Degrees of freedom (IS) | 0.2068              | Avg. Trades Per Month   | 0.141               |
| EquityAngle             | 0.185               | Avg. Trades Per Month   | 0.1994              | Degrees of freedom (IS) | 0.1407              |
| Stability (IS)          | 0.1488              | Stability (IS)          | 0.1373              | EquityAngle             | 0.1332              |
| Avg. Win (IS)           | 0.03                | Avg. Win (IS)           | 0.0682              | Avg. Win (IS)           | 0.0775              |
| Avg. Loss (IS)          | 0.0159              | Avg. Loss (IS)          | 0.034               | Complexity (IS)         | 0.0056              |
| Complexity (IS)         | 0.0014              | Edge Ratio (IS)         | 0.0091              | Strategy Name           | 0                   |
| Strategy Name           | 0                   | Strategy Name           | 0                   | Filters result          | 0                   |
| Filters result          | 0                   | Filters result          | 0                   | Net profit (OOS)        | 0                   |
| Net profit (OOS)        | 0                   | Net profit (OOS)        | 0                   | Profit factor (OOS)     | 0                   |
| Profit factor (OOS)     | 0                   | Profit factor (OOS)     | 0                   | Stability (OOS)         | 0                   |
| Stability (OOS)         | 0                   | Stability (OOS)         | 0                   | Avg. Win (OOS)          | 0                   |
| Avg. Win (OOS)          | 0                   | Avg. Win (OOS)          | 0                   | Avg. Loss (OOS)         | 0                   |
| Avg. Loss (OOS)         | 0                   | Avg. Loss (OOS)         | 0                   | Edge Ratio (OOS)        | 0                   |
| Edge Ratio (OOS)        | 0                   | Edge Ratio (OOS)        | 0                   | Fitness (OOS)           | 0                   |
| Fitness (OOS)           | 0                   | Fitness (OOS)           | 0                   | Ret/DD Ratio (OOS)      | 0                   |
| Ret/DD Ratio (OOS)      | 0                   | Ret/DD Ratio (OOS)      | 0                   | Win/Loss ratio (OOS)    | 0                   |
| Win/Loss ratio (OOS)    | 0                   | Win/Loss ratio (OOS)    | 0                   | Kelly formula (OOS)     | 0                   |
| Kelly formula (OOS)     | 0                   | Kelly formula (OOS)     | 0                   | SQN Score (OOS)         | 0                   |
| SQN Score (OOS)         | 0                   | SQN Score (OOS)         | 0                   | Avg. Loss (IS)          | -0.002              |
| Edge Ratio (IS)         | -0.0119             | Win/Loss ratio (IS)     | -0.0245             | Edge Ratio (IS)         | -0.007              |
| Ret/DD Ratio (IS)       | -0.0247             | Kelly formula (IS)      | -0.0247             | Ret/DD Ratio (IS)       | -0.0103             |
| Win/Loss ratio (IS)     | -0.0309             | Ret/DD Ratio (IS)       | -0.0253             | Profit factor (IS)      | -0.0116             |
| Profit factor (IS)      | -0.0378             | Profit factor (IS)      | -0.0422             | Kelly formula (IS)      | -0.0302             |
| Kelly formula (IS)      | -0.0475             | Complexity (IS)         | -0.0767             | Win/Loss ratio (IS)     | -0.0385             |
|                         |                     |                         |                     |                         |                     |
| avg.cor+=0.1603         | avg_cor-=-0,0306    | avg_cor+=0,1714         | avg_cor-=-0,0387    | avg_cor+=0,1426         | avg_cor-=-0,0166    |
| anz=11                  | anz=5               | anz=11                  | anz=5               | anz=10                  | anz=6               |

Abbildung 66: This is the result if you use random distribution for the random generator. I clicked three times calc Correlation.

#### The result differs a little.

You will get better results if you generate more Strategies or if you use 90% for the Pool0

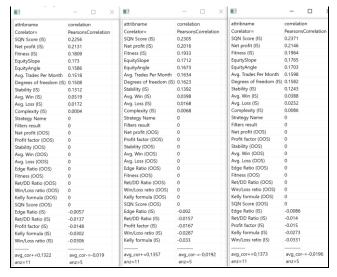

Abbildung 67: In this example I used 90% for pool0. The results differ not so strong.

## Calc and Optimize Example1

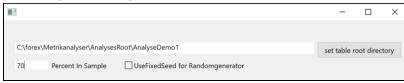

Abbildung 68: For the next example I use this setting.

What does this set mean exactly? Answer: We use 70% of the strategies generated to develop rules and regulations. The remaining 30% of strategies are divided into 5 pots. These pots contain strategies that we set aside at the beginning. These are our testing strategies, so to speak.

So I only use the 70% of the generated strategies for the development process.

### I use the following setting.

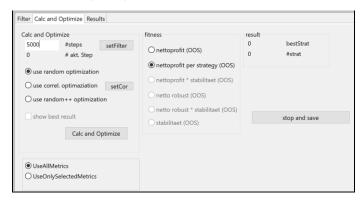

Abbildung~69: To~find~good~metrikrules~it~is~nesses ary~to~generate~more~Strategies.~In~this~example~I~have~generated~881~Strategies~in~the~Endtest.

| pos | fitness   | anzStrat | Pool1      | Pool2      | Pool3      | Pool4     | Pool5    |
|-----|-----------|----------|------------|------------|------------|-----------|----------|
| 0   | 268.90198 | 5        | NaN        | NaN        | NaN        | NaN       | NaN      |
| 1   | 177.0948  | 25       | 122.399994 | 266.07     | 349.7175   | 172.188   | NaN      |
| 2   | 143.265   | 6        | -322.29    | 283.32     | 348.38998  | 219.57    | NaN      |
| 3   | 142.01    | 9        | 103.14     | NaN        | NaN        | NaN       | NaN      |
| 4   | 134.62636 | 33       | -51.372    | NaN        | 16.469994  | 263.4975  | 299.07   |
| 5   | 131.65927 | 42       | 185.15999  | -56.849995 | 266.31     | 288.57    | 386.28   |
| 6   | 128.37    | 18       | 39.15      | NaN        | -215.46    | NaN       | NaN      |
| 7   | 98.67836  | 61       | 217.96199  | 37.224007  | 248.295    | 177.09428 | 365.535  |
| 8   | 73.59706  | 51       | -86.4      | -94.634995 | 131.09401  | 63.495003 | 324.3149 |
| 9   | 66.24783  | 23       | -230.85    | 283.32     | 141.66     | 163.44    | 7.020000 |
| 10  | 64.03213  | 47       | 82.70999   | 353.25     | 179.29286  | 306.27002 | 214.7785 |
| 11  | 64.01454  | 11       | NaN        | NaN        | NaN        | NaN       | NaN      |
| 12  | 59.598    | 5        | NaN        | NaN        | 49.14      | -20.79    | NaN      |
| 13  | 51.255962 | 47       | -51.372    | 61.74      | 16.469994  | 152.41501 | 186.4800 |
| 14  | 51.132    | 15       | NaN        | -312.57    | NaN        | NaN       | 433.89   |
| 15  | 50.051247 | 8        | -52.02     | NaN        | 248.4      | NaN       | 344.79   |
| 16  | 48.92479  | 23       | -189.85498 | NaN        | 378.07498  | 21.5775   | 343.26   |
| 17  | 45.017998 | 5        | NaN        | NaN        | NaN        | NaN       | NaN      |
| 18  | 44.96586  | 29       | -154.98    | 83.497505  | 49.14      | 12.689999 | -137.79  |
| 19  | 42.564007 | 15       | 259.62     | NaN        | 49.14      | -20.79    | 162.576  |
| 20  | 41.613564 | 59       | 151.4025   | 265.22998  | -195.15001 | -56.97    | 303.0862 |
| 21  | 39.181213 | 268      | 105.47744  | 235.72638  | 175.91249  | 122.39592 | 129.492  |
| 22  | 36.280804 | 100      | 268.2      | -63.292496 | 131.32286  | 288.1543  | -84.7124 |
| 23  | 35.909996 | 9        | NaN        | 61.74      | -215.46    | NaN       | NaN      |
| 24  | 34.848637 | 140      | -69.73499  | 162.64635  | 112.72846  | 69.426    | 187.6235 |
| 25  | 31.492807 | 25       | 117.98999  | 283.32     | 220.005    | NaN       | 274.05   |

Abbildung 70: This is the resulttable. Some results are marked with NaN=not a Number. This means that no strategies are left after filtering. The results vary greatly.

Result: The results vary greatly. There's a lot of curve fitting/over-optimization at play here.

For example: I will examine line 1 of the table.

|  | 1 | 177.0948 | 25 | 122.399994 | 266.07 | 349.7175 | 172.188 | NaN |
|--|---|----------|----|------------|--------|----------|---------|-----|
|--|---|----------|----|------------|--------|----------|---------|-----|

Abbildung 71: This is the found filtering on position 1

On position 1 in the table we found a filter rule which filter the strategies of the Pool1 to a portfolio which contains 25 strategies after filtering. The average result per strategy is here 177 Euro.

I will show this found filter rules.

Abbildung 72: This filter rules contains many filters.

Again to repeat. We weren't looking for strategies; we were looking for filter rules using the metric analyser. The metrics analyser always provides us with filter rules in the search process.

Filter rules are the result of the search.

What's next? We now have to examine how good the filter rules we found are.

To determine this, we do the following tasks.

We take a pot of new strategies that the metrics analyser has never seen before. We then apply the filter rules we found to these unknown strategies. We then look at how many strategies are left after the filtering process. And we look at the profits too.

Several cases can occur.

- 1) The filter process simply filters out the new strategies. So there's nothing left. (Result: NaN)
- 2) Strategies remain. The metrics analyser builds a portfolio from the strategies and displays the final test of this portfolio in the table. This are the entrys for Pool1....Pool2....etc.

| 1 | 177.0948 | 25 | 122.399994 | 266.07 | 349.7175 | 172.188 | NaN |
|---|----------|----|------------|--------|----------|---------|-----|
|---|----------|----|------------|--------|----------|---------|-----|

Let's now take a closer look at the row in the table.

The generated Portfolio contains 25 Strategies. This Portfolio yield an average Profit per Strategy of 177 Euro.

Pool1 contains a portfolio. The average Profit of a strategy is 122 Euro

Pool2 contains a portfolio. The average Profit of a strategy is 266 Euro

Pool3 contains a portfolio. The average Profit of a strategy is 349 Euro

Pool4 contains a portfolio. The average Profit of a strategy is 172 Euro

Pool5 contains no Strategies.

### How can we interpret the result now?

The set of rules we have found is better when there are smaller deviations in the profits of the portfolios from the original portfolio.

In this example, we looked for optimal rules on all metrics. In the next example we want to see whether we get a better result if we only optimize 1-2 metrics.

## Example2:

In this Example I have generated 34943 Strategies. After OOS1-Filtering 23207 Strategies left. So we have now this amount of 23207 strategies for analysis.

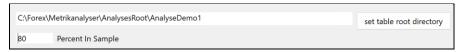

Abbildung 73: I used this setting for the analysis. I search the strategies on a pool of 80% of the generated strategies.

#### I clicked three times the correlation function.

| attribname              | correlation         | attribname              | correlation         | attribname              | correlation        |
|-------------------------|---------------------|-------------------------|---------------------|-------------------------|--------------------|
| Corelator=              | PearsonsCorrelation | Corelator=              | PearsonsCorrelation | Corelator=              | PearsonsCorrelatio |
| Profit factor (IS)      | 0.3041              | Profit factor (IS)      | 0.2996              | Profit factor (IS)      | 0.3435             |
| Kelly formula (IS)      | 0.2796              | Kelly formula (IS)      | 0.285               | Kelly formula (IS)      | 0.3256             |
| EquitySlope             | 0.2712              | Ret/DD Ratio (IS)       | 0.2449              | EquitySlope             | 0.2755             |
| SQN Score (IS)          | 0.2682              | Edge Ratio (IS)         | 0.217               | EquityAngle             | 0.2725             |
| Fitness (IS)            | 0.2578              | EquitySlope             | 0.2169              | Ret/DD Ratio (IS)       | 0.2584             |
| EquityAngle             | 0.2571              | Fitness (IS)            | 0.2048              | Fitness (IS)            | 0.2465             |
| Ret/DD Ratio (IS)       | 0.2513              | EquityAngle             | 0.1999              | Net profit (IS)         | 0.2192             |
| Stability (IS)          | 0.2315              | Win/Loss ratio (IS)     | 0.1807              | Win/Loss ratio (IS)     | 0.2038             |
| Net profit (IS)         | 0.215               | Net profit (IS)         | 0.1624              | SQN Score (IS)          | 0.2004             |
| Edge Ratio (IS)         | 0.214               | SON Score (IS)          | 0.1546              | Edge Ratio (IS)         | 0.1908             |
| Avg. Win (IS)           | 0.1067              | Stability (IS)          | 0.1198              | Stability (IS)          | 0.1508             |
| Win/Loss ratio (IS)     | 0.0851              | Ava. Win (IS)           | 0.0623              | Avg. Win (IS)           | 0.0972             |
| Strategy Name           | 0                   | Strategy Name           | 0                   | Strategy Name           | 0                  |
| Filters result          | 0                   | Filters result          | 0                   | Filters result          | 0                  |
| Net profit (OOS)        | 0                   | Net profit (OOS)        | 0                   | Net profit (OOS)        | 0                  |
| Profit factor (OOS)     | 0                   | Profit factor (OOS)     | 0                   | Profit factor (OOS)     | 0                  |
| Stability (OOS)         | 0                   | Stability (OOS)         | 0                   | Stability (OOS)         | 0                  |
| Avg. Win (OOS)          | 0                   | Avg. Win (OOS)          | 0                   | Avg. Win (OOS)          | 0                  |
| Avg. Loss (OOS)         | 0                   | Avg. Loss (OOS)         | 0                   | Avg. Loss (OOS)         | 0                  |
| Edge Ratio (OOS)        | 0                   | Edge Ratio (OOS)        | 0                   | Edge Ratio (OOS)        | 0                  |
| Fitness (OOS)           | 0                   | Fitness (OOS)           | 0                   | Fitness (OOS)           | 0                  |
| Ret/DD Ratio (OOS)      | 0                   | Ret/DD Ratio (OOS)      | 0                   | Ret/DD Ratio (OOS)      | 0                  |
| Win/Loss ratio (OOS)    | 0                   | Win/Loss ratio (OOS)    | 0                   | Win/Loss ratio (OOS)    | 0                  |
| Kelly formula (OOS)     | 0                   | Kelly formula (OOS)     | 0                   | Kelly formula (OOS)     | 0                  |
| SQN Score (OOS)         | 0                   | SQN Score (OOS)         | 0                   | SQN Score (OOS)         | 0                  |
| Avg. Loss (IS)          | -0.0843             | Avg. Loss (IS)          | -0.0007             | Avg. Loss (IS)          | -0.007             |
| Degrees of freedom (IS) | -0.1102             | Complexity (IS)         | -0.1186             | Degrees of freedom (IS) | -0.1732            |
| Avg. Trades Per Month   | -0.1384             | Degrees of freedom (IS) |                     | Complexity (IS)         | -0.1928            |
| Complexity (IS)         | -0.2366             |                         | -0.2051             | Avg. Trades Per Month   | -0.1965            |
|                         |                     | ring. mades rei Month   | 0.2031              |                         |                    |
| avg_cor+=0,2285         | avg_cor-=-0,1424    | avg_cor+=0,1957         | avq_cor-=-0,128     | avg_cor+=0.232          | avg_cor-=-0,1424   |
| anz=12                  | anz=4               | anz=12                  | avg_cor-=-0,120     | anz=12                  | anz=4              |

Abbildung 74: A very interesting results. The values differ a little because the PoolO was generated by a random process.

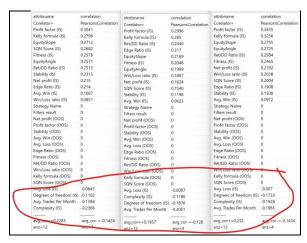

Abbildung~75: The~results~differ~a~litte.~But~if~you~look~into~the~loss~area~you~can~see~the~same~metrics.~This~is~a~good~result.

I will optimize only 3 metrics of this table.

### I will choose Profitfactor, Kelly Formula and RetDD

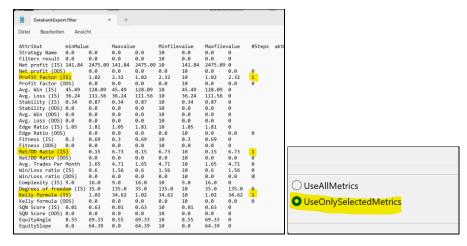

Abbildung 76: To optimize this three parameters, you should edit the last column. Don't forget to switch to UseOnlySelectedMetrics.

# **Appendix**

https://support.microsoft.com/de-de/windows/zulassen-des-zugriffs-auf-kontrollierte-ordner-durcheine-app-b5b6627a-b008-2ca2-7931-7e51e912b034

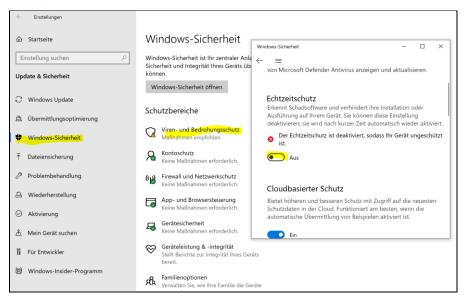